# 职称网上申报评审操作指南 (个人)

公服网厅通过互联网访问,由个人使用。

网址:<http://ggfw.rst.hunan.gov.cn/hrss-pw-ui-hunan/#/login>

注:部分个人业务可以通过"智慧人社"APP 在手机端操作。

## 一、账号注册

如果个人以前在智慧人社注册过(社会保险、求职招聘、人才人 事),则账号是通用的,可直接使用。

如果以前未在智慧人社注册过,按如下步骤自行注册。

(1)在网厅首页点击【注册新账号】

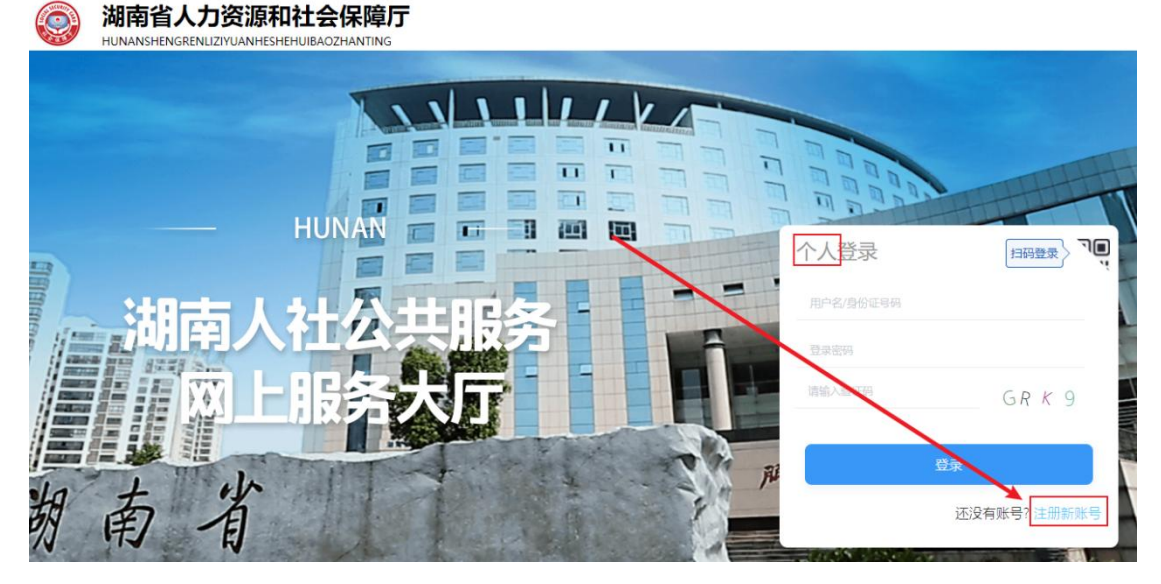

(2)提示网厅用户与智慧人社通用,是否确定要注册新帐号?点

确定。

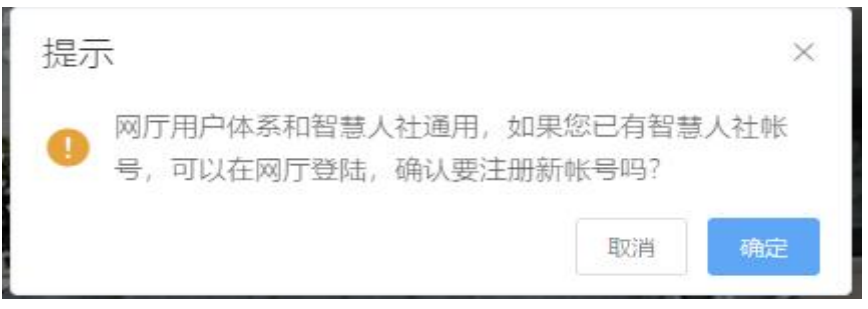

## (3)微信扫描弹出来的二维码进入智慧人社。

 $\overline{\times}$ 

扫码注册

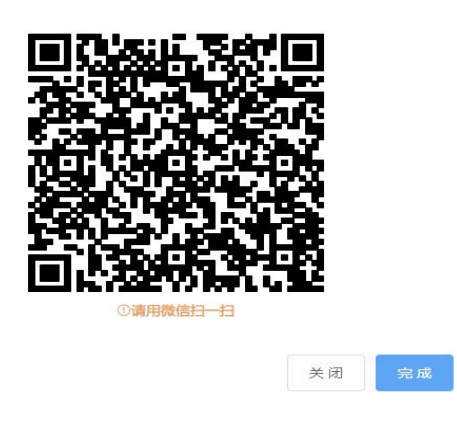

(4)点"我的",再点"注册",在智慧人社注册界面按要求填 写信息。

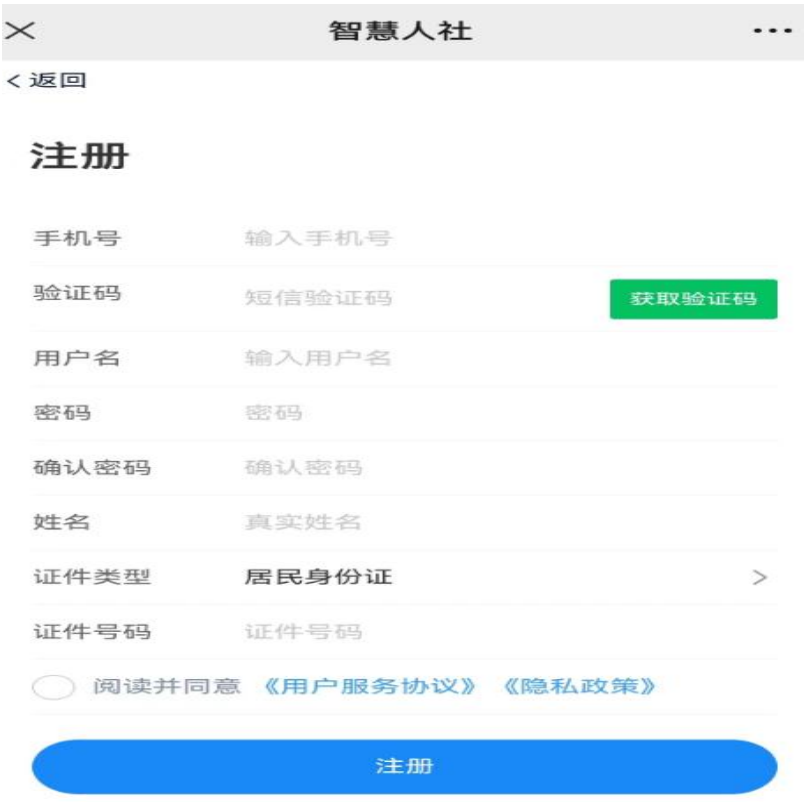

二、职称申报(个人网厅)

功能描述: 进行职称申报操作。

### 操作步骤:

1. 点击"首页"-"人才人事"-"专业技术人员管理"-"职称评 审"-"职称申报",进入职称申报页面;

2. 输入个人职称申报信息, 点击【暂存申报】;

3.点击【申报材料上传】, 按要求提交申报材料。

4.输入"个人基本信息"至"任职以来考核信息"各项信息,点击 【提交】,申报成功。

三、职称申报("智慧人社"APP)

功能描述: 进行职称申报操作。

### 操作步骤:

1.点击"首页"-"人才人事"-"职称申报",进入职称申报页面;

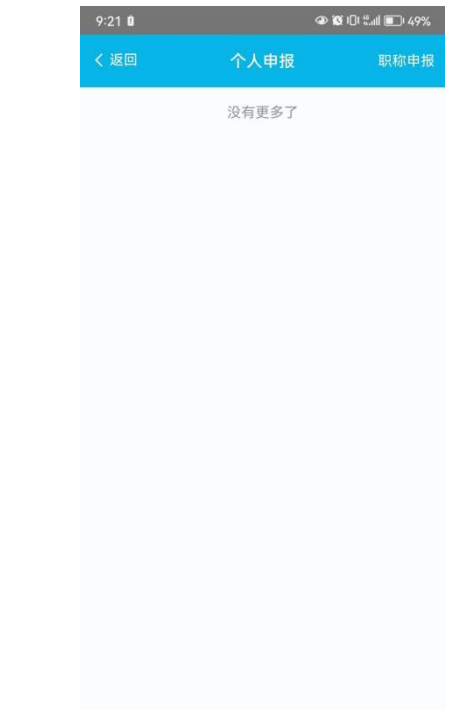

2.输入个人职称申报信息,点击【暂存申报】;

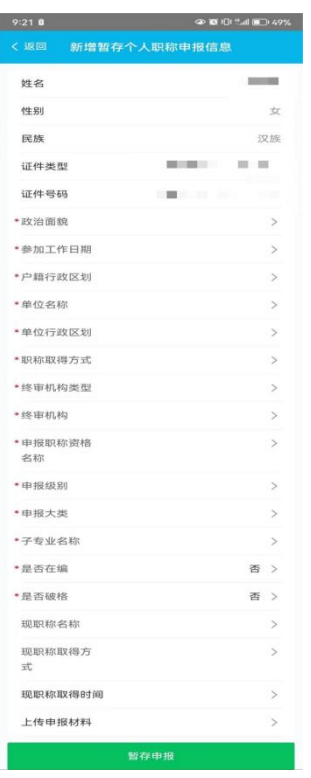

3.点击【上传申报材料】,按要求提交申报材料。

4.输入"个人基本信息"至"任职以来考核信息"各项信息,点击 【提交申报】,申报成功。